## **CARSI 资源用户访问流程 Engineering Village**

## **访问方式一:**

点[击这里,](https://auth.elsevier.com/ShibAuth/institutionLogin?entityID=https%3A%2F%2Fidp.zju.edu.cn%2Fidp%2Fshibboleth&appReturnURL=https%3A%2F%2Fwww.engineeringvillage.com%2Fcustomer%2Fauthenticate.url%3Fauth_type%3DSHIBBOLETH)跳转至 INTL ID 登陆页面,认证通过后即可访问数据库。

## **访问方式二:**

输入网址: [https://www.engineeringvillage.com/](http://210.32.137.90/s/lib/libtb/turning/400)

1. 在界面右侧点击 "Other institution login"

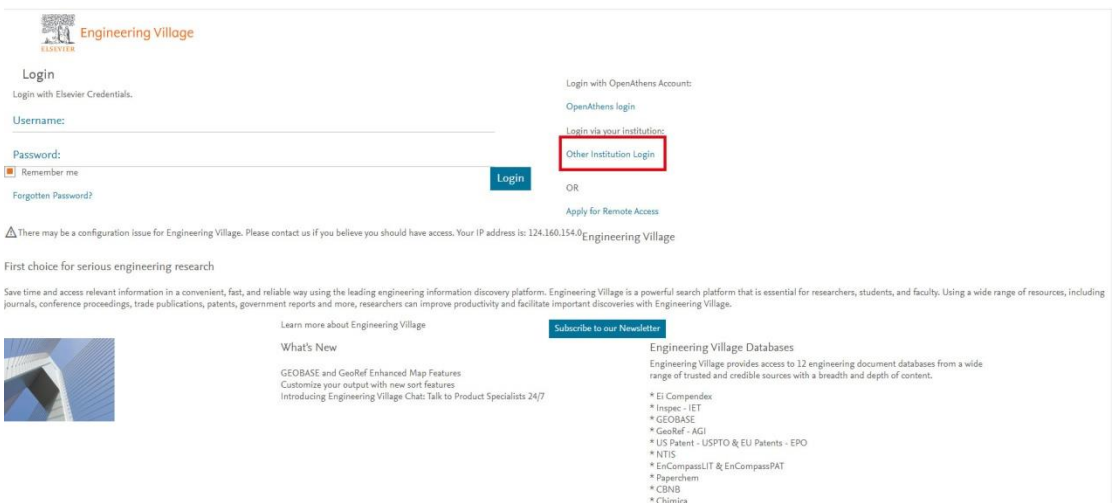

2. Select your region or group 对话框中选择"CHINA CERNET Federation"

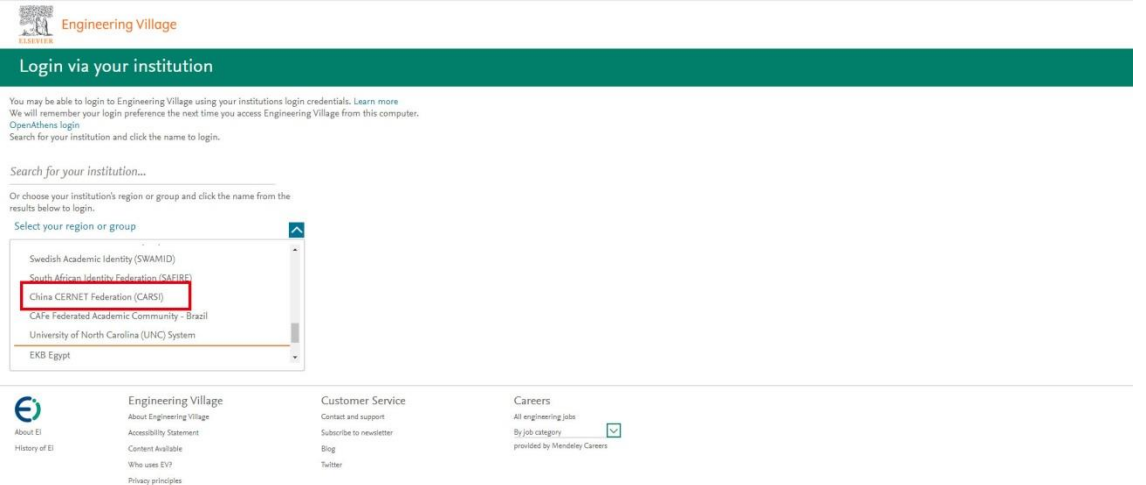

3. 在下拉框中选择"Zhejiang University"

![](_page_1_Picture_55.jpeg)

![](_page_1_Picture_5.jpeg)

4. 跳转至 INTL ID 登录界面, 使用 INTL ID 认证通过后即可访问数据库。

## 浙江大学国际联合学院(海宁国际校区)

![](_page_2_Picture_1.jpeg)

![](_page_2_Picture_2.jpeg)

5. 验证成功后就进入 Engineering Village。

![](_page_2_Picture_4.jpeg)